# **Ballpark PAYMENT WALLET**

## **ACCESSING THE PAYMENT WALLET**

**Log into the MLB Ballpark App using your mlb.com username & password**

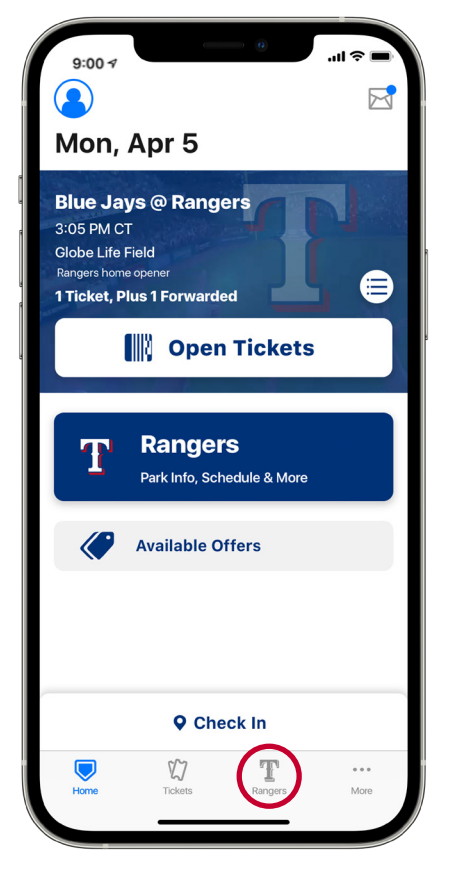

Tap the Rangers Team Tab on the bottom menu bar

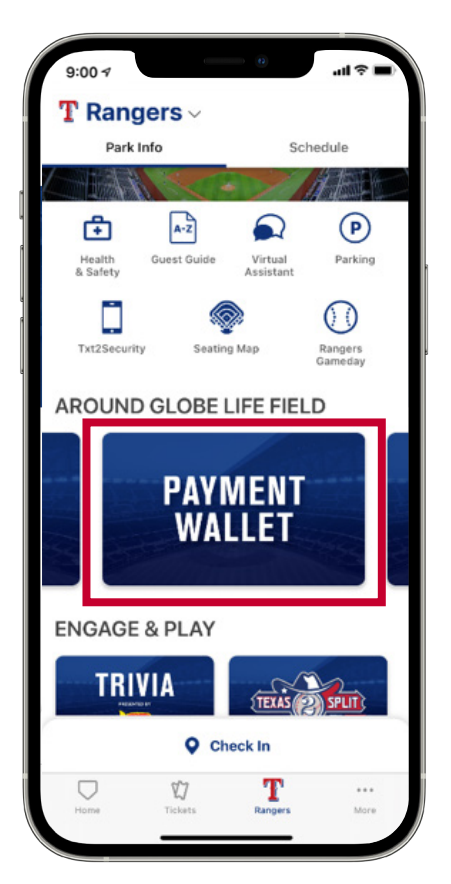

Select "Payment Wallet" under the Around Globe Life Field section

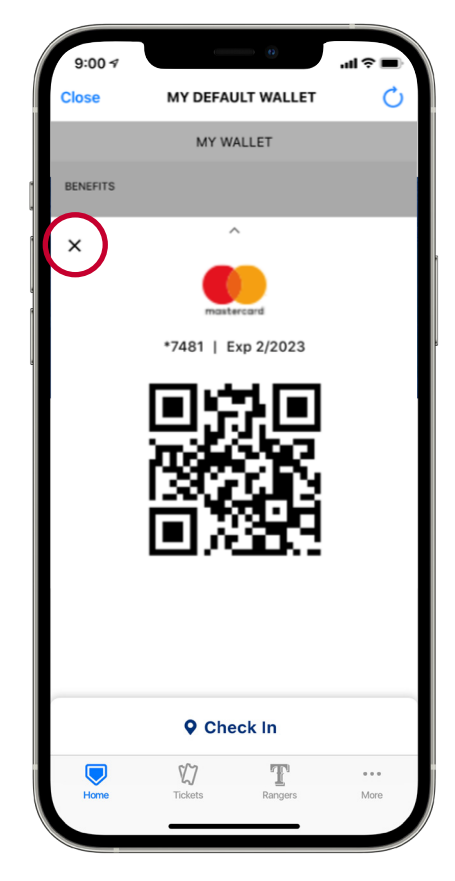

When you enter the wallet, your default payment method will be presented to you.

Select the "x" in the upper left corner to navigate into the payment wallet.

# **ADDING A CREDIT/DEBIT CARD**

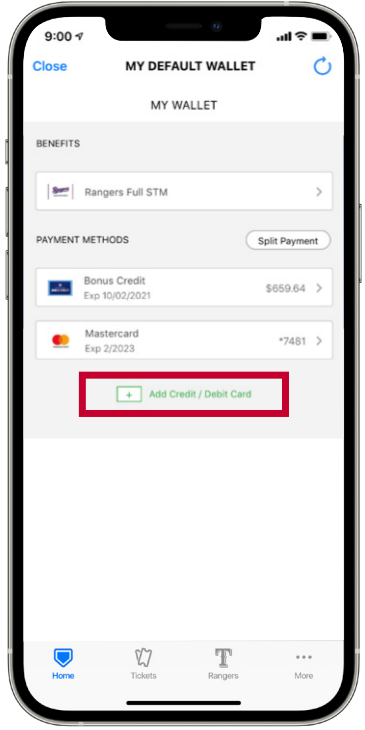

Select "Add Credit/Debit Card"

 $9:00 \frac{1}{2}$ MY DEFAULT WALLET  $\times$ \*7481 | Exp 2/2023 W T

Enter the appropriate card information, and select save. Your credit or debit card will now be populated within the Payment Wallet.

## **DELETING A CREDIT/DEBIT CARD**

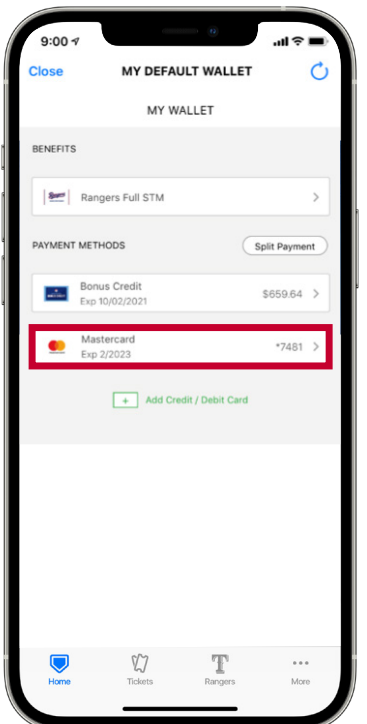

you want to delete

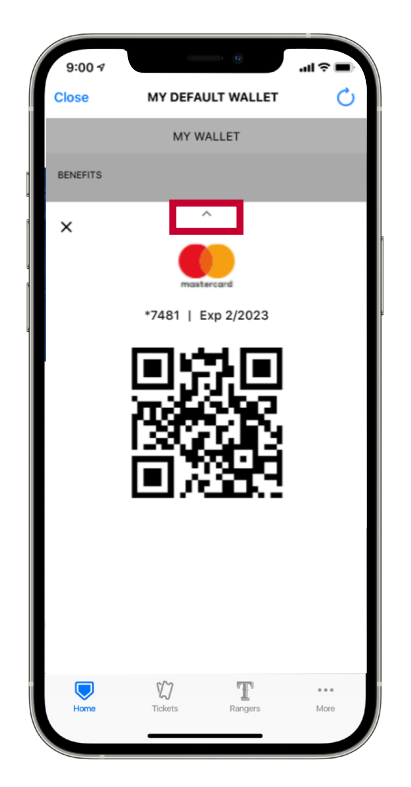

Select the card **Tap the carrot found in the upper** Select "Delete" middle portion of the screen

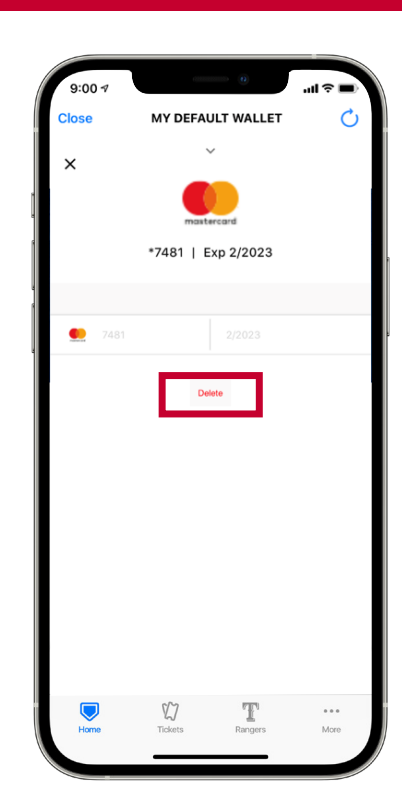

## **PAYING WITH THE PAYMENT WALLET**

**Your season ticket member discounts live directly within the Payment Wallet and are automatically applied at the time of payment.**

20% off food & beverage | 15% off merchandise

### **OPTION 1: DIGITAL CREDIT/DEBIT CARD**

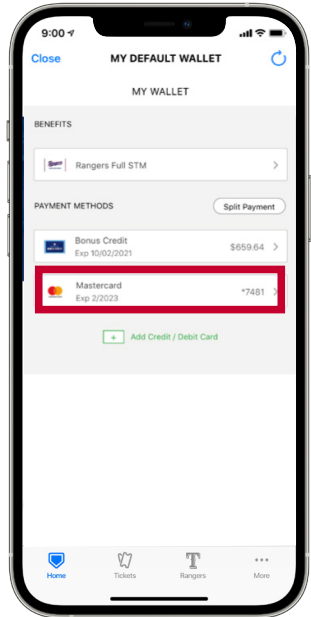

Simply select your preferred credit/debit card.

#### **OPTION 2: BONUS CREDIT (IF APPLICABLE)**

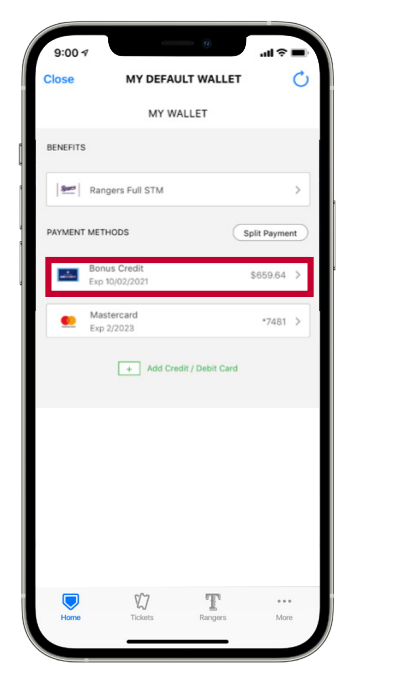

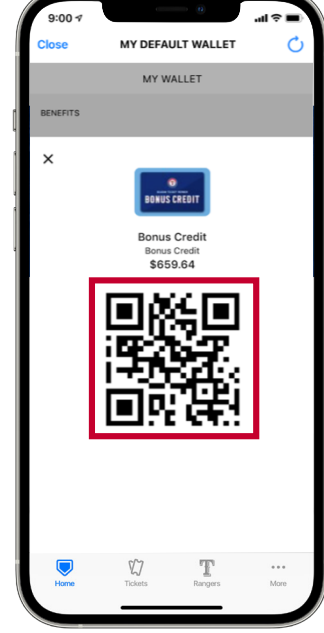

Select "Bonus Credit" as your preferred method of payment.

Present the QR code to the attendant for payment.

#### **OPTION 3: SPLIT PAYMENT**

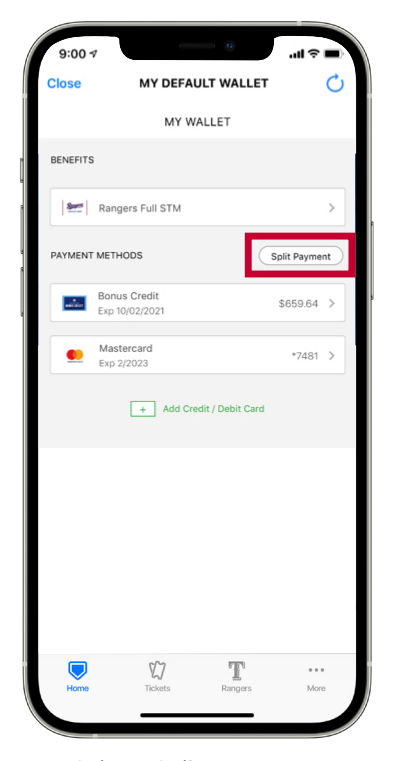

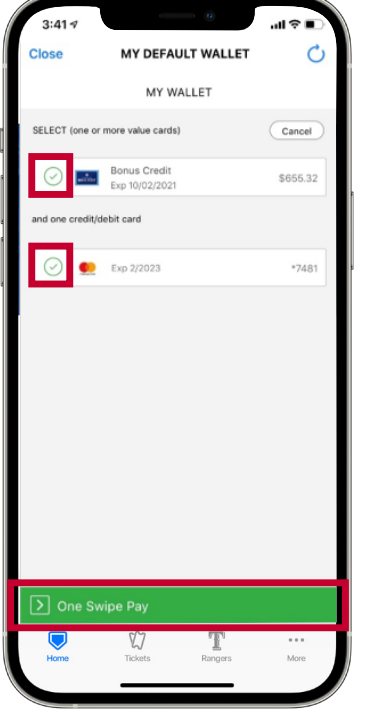

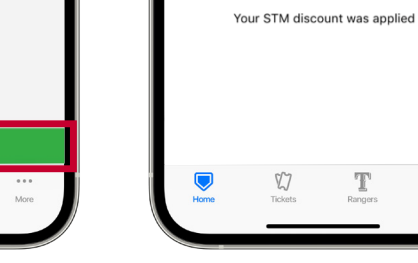

.<br>9:04 ⊀

 $\times$ 

ا ھ آئي

MY DEFAULT WALLET

Present QR code to attendant

Select "Split Payment" Select the two payment methods You will be presented with a you would like to utilize.

Swipe right on the green "One Swipe Pay" bar.

QR code to present to the attendant.

 $\cdots$ 

## **OPTION 4: PHYSICAL CREDIT/DEBIT CARD**

This option allows you to receive your discount while paying with a physical credit/debit card.

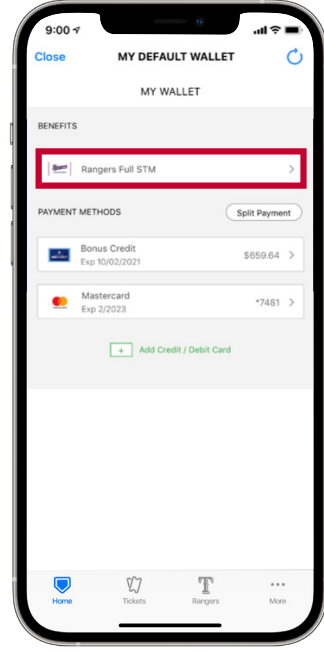

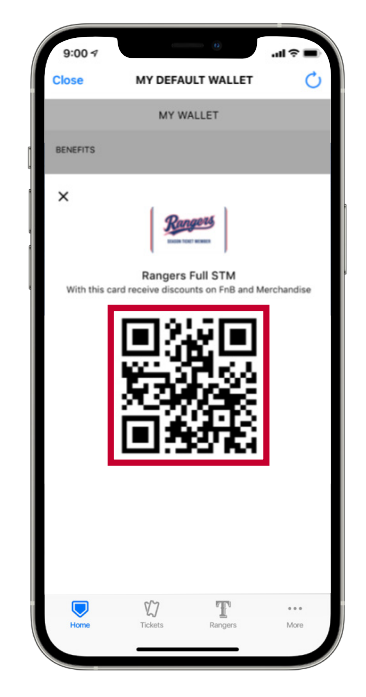

Select "Rangers Full STM" Present the QR code to the attendant for scanning. Your discount will then be applied to your order prior to payment.